## **Super Star Online – Features and Functions Summary**

## **Site Administrator**

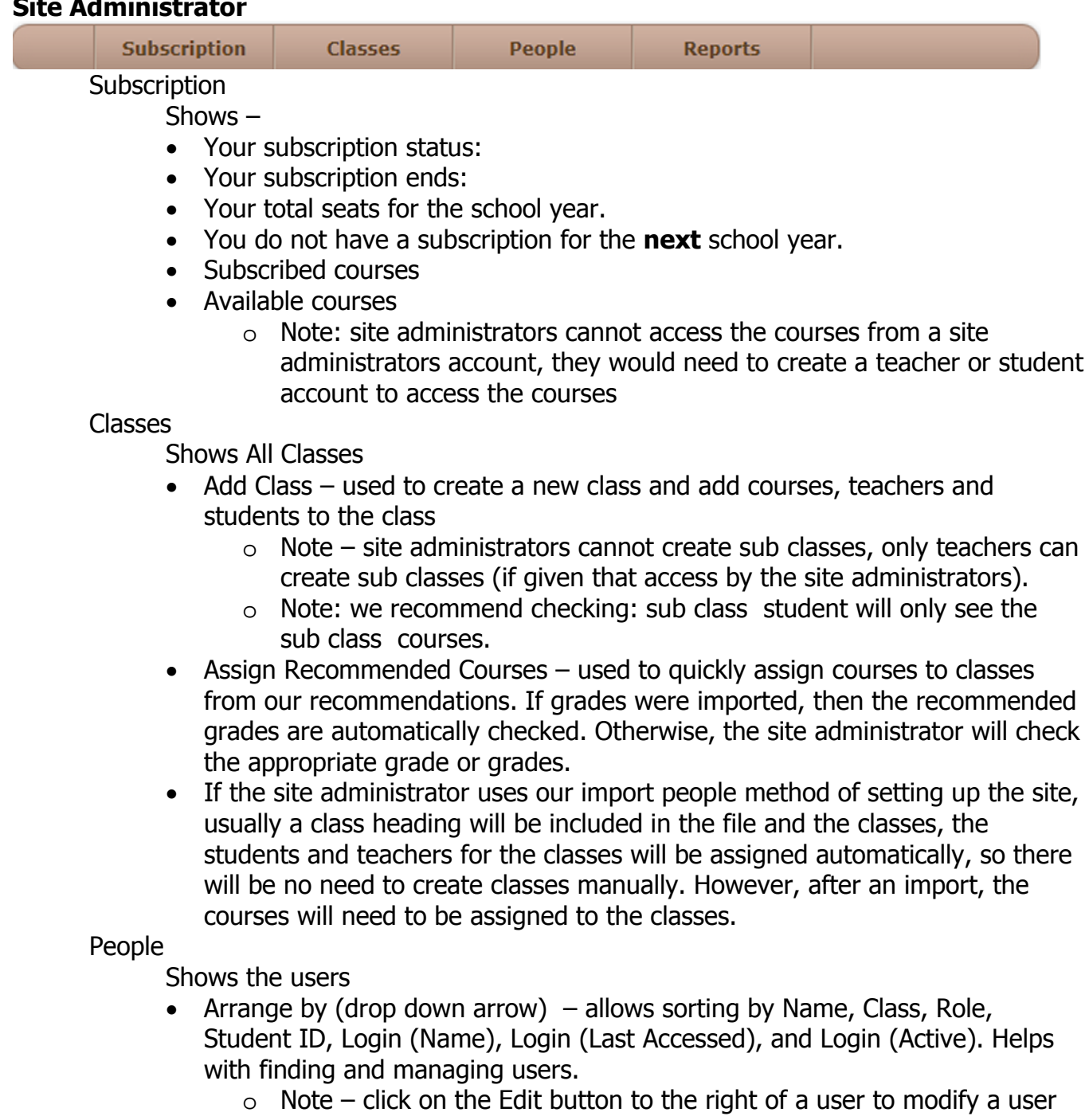

- account. You can change the password of a user, but our secure system does not allow you (or us) to see the password. The password filed is always blank or an asterisk. If someone has lost their password, enter a new password for them.
- Add Person used to add users to the system manually.
- $\circ$  If you are adding users manually, it might be a good idea to create a class for them before you begin.
- o A red asterisk marks the fields that are required, the other fields are optional.
- o The default role is student; use the drop-down to create a teacher or site administrator account.
- o When creating a teacher account, you will see two boxes appear: Manage Students and Manage Classes. These are checked by default, uncheck them if you do not want the teacher to have these rights.
- $\circ$  Login Name (same as User Name) read the instructions below the box: This is what the person will enter to log in. It should contain only lowercase letters, numbers, hyphens (-), underscores (\_), periods (.) and '@'. The login name must be unique to the site.
- $\circ$  Password/Confirm can be almost anything. You can have unique passwords or a common password that everyone at the site will use. The password field never shows the password but must be matched in the confirm field.
- o Active? should be checked unless you want this person to have an inactive account. Inactive accounts cannot access the courses, but don't count against the number of users allowed on the site.
- Import people used to import many users at one time
	- o Read the instructions and/or download the sample file
	- o Click on Show more information… for more details about the import.
	- o You can do the import yourself or you can send your file to us and we will be happy to import for you.
	- o Upload file (File must be CSV format, not Excel)
	- o Click on the Upload button
	- o Match the column headings with our headings
	- o Click on Submit Columns
	- o Choose your Validation options and click on Import
	- o After successfully importing, you will need to click on Classes and assign courses to the classes
- Export people downloads a list of the site (similar to an import file) that contains the Class, First Name, Last Name, Role, Student Number, Login Name, Grade, Active?. Does not contain the passwords. The file will probably download to your downloads folder.
- Remove people this option allows you to remove all inactive students or students who are not assigned to a class. If you delete a class, then those student will become not assigned to a class, so this is a quick way to remove students.

## Reports

Shows usage reports

- Course Usage Report (minutes) (current school year) shows the classes and usage of each of the courses assigned to that class. Can be used to track usage by class and justify continued use of Super Star Online.
- Class Progress Reports (current school year) shows the classes and each of the courses assigned to the class. Click on a course to view a summary report of progress of the students of the class.